# **Best Way to Watch the Film with Sub Titles**

The film **Bill Evans Time Remembered** includes sub titles in four languages: English, French, Japanese and Spanish. This document provides guidance on the best way to view subtitles of the film from [www.reelhouse.org/spiegel/timeremembered](http://www.reelhouse.org/spiegel/timeremembered) .

**The best way to watch the film with sub titles is to purchase and download the film file and download the subtitle file; and use an appropriate Video Player as described in these two articles: If using the common VLC Player** ><https://www.vlchelp.com/how-to-change-subtitle-position-in-vlc/> **Best Video Players to Use** [> http://www.instantfundas.com/2011/11/subtitles-are-translated-version](http://www.instantfundas.com/2011/11/subtitles-are-translated-version-of.html)[of.html](http://www.instantfundas.com/2011/11/subtitles-are-translated-version-of.html) The remainder of this document provides guidance on how best to view the film online and offline. Your screen size, resolution, and operating system will influence how sub titles are displayed.

### Online Rental

#### **Step 1 - Look for the CC icon**

Click your mouse or touch your screen (Apple device) in the frame of the Video Player and click on the CC icon in the lower right part of the frame:

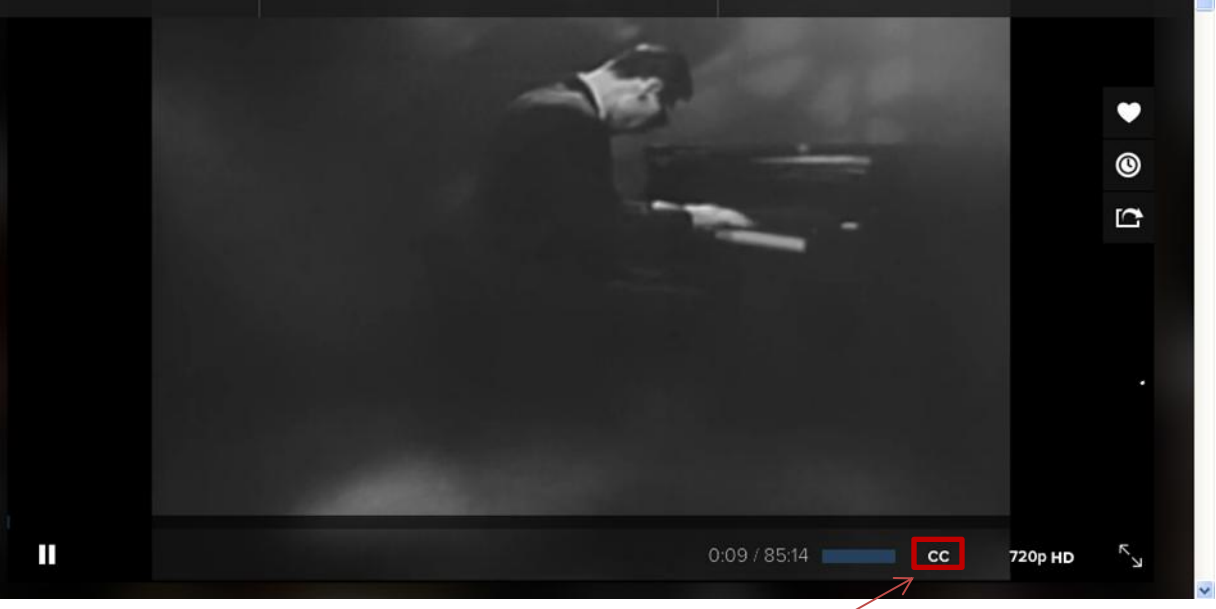

*Click on the CC icon and select the language you want to view* 

#### **Step 2 – Enlarge the Screen Size**

In an effort to make it easier to read captions and sub titles on the film, enlarge the video player screen by clicking on the arrows that appear in the lower right corner of the video player:

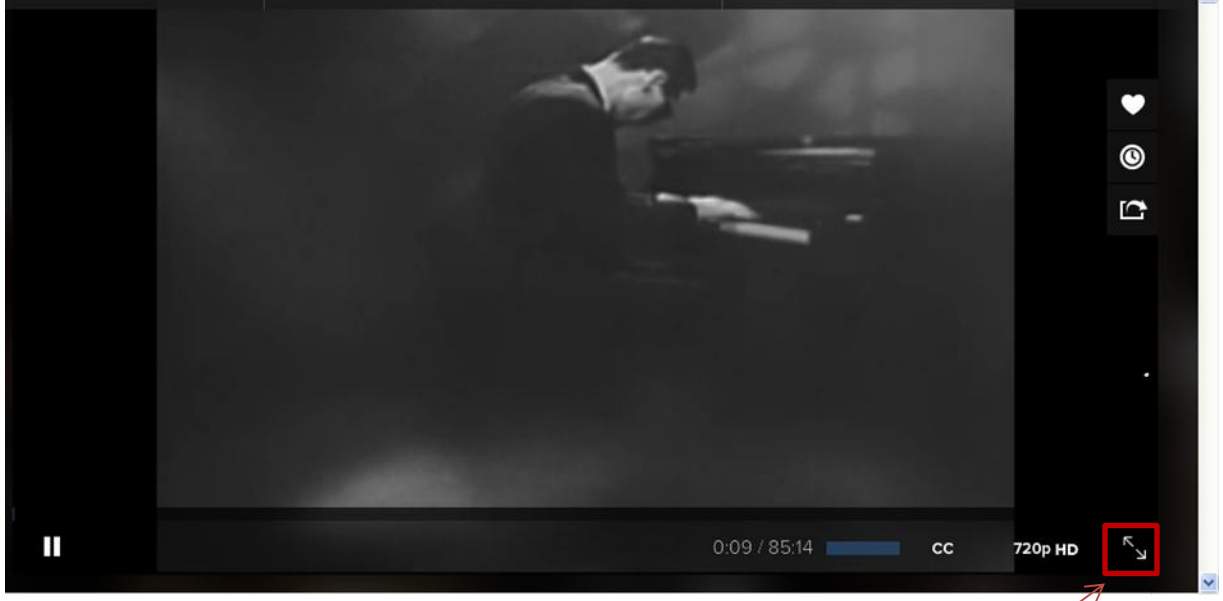

*Click on the arrows to enlarge the screen*

#### **Step 3 – Switch from Diagonal to Portrait View**

The film *Bill Evans Time Remembered* includes captions that inform the viewer of the name of the person being interviewed by Bruce Spiegel. This occurs mostly when the person first appears in the film. When using sub titles, you may find sub titles overlap with the captions.

For purposes of reducing or eliminating the problem of overlap between captions and sub titles, you should try and view the film in a portrait view or on a square resolution device (desktop computer). On an Apple device, such as an iPad, this is accomplished by simply turning the device on its side. The screen quickly goes from diagonal to portrait view.

For other types of devices that do not easily transform the screen size, consider renting and viewing the film on a Desktop computer that has a square screen as opposed to a laptop device which has a diagonal screen.

For example, here is how the film shows up on a laptop device (Windows 10) with a diagonal screen:

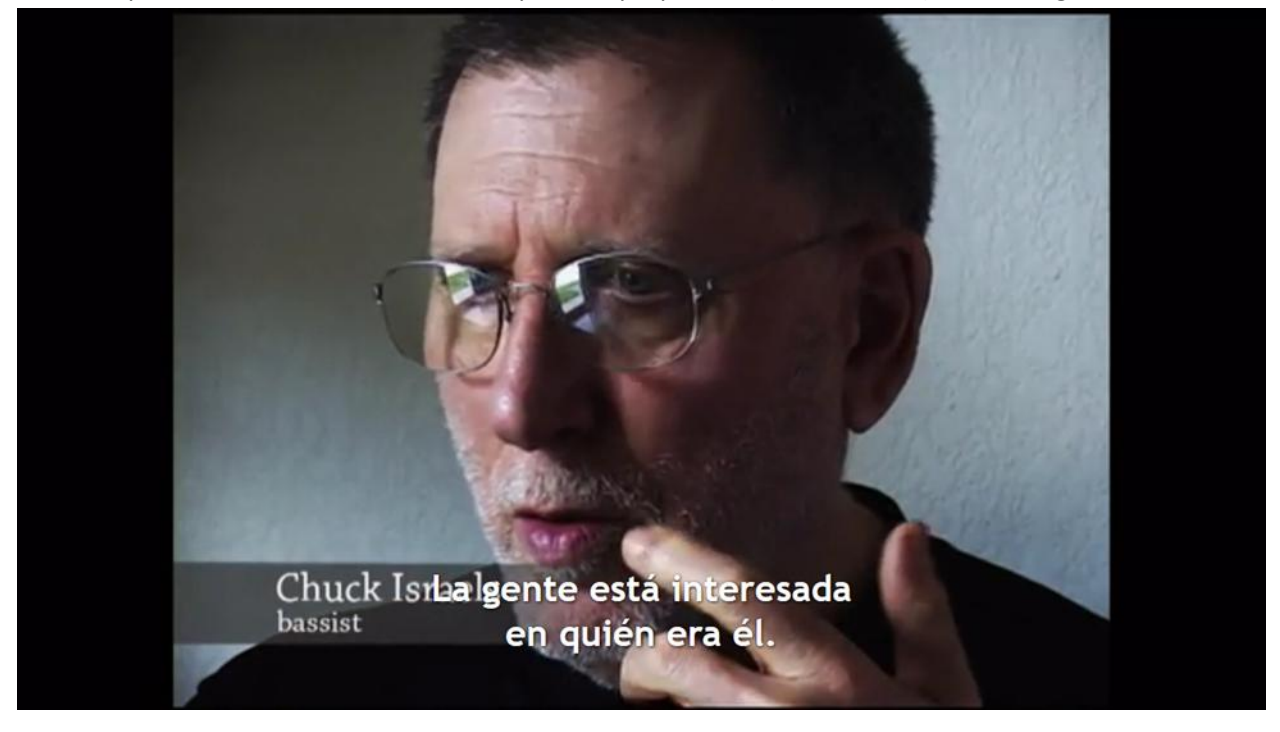

Here is how the same frame shows up on a desktop (Windows XP):

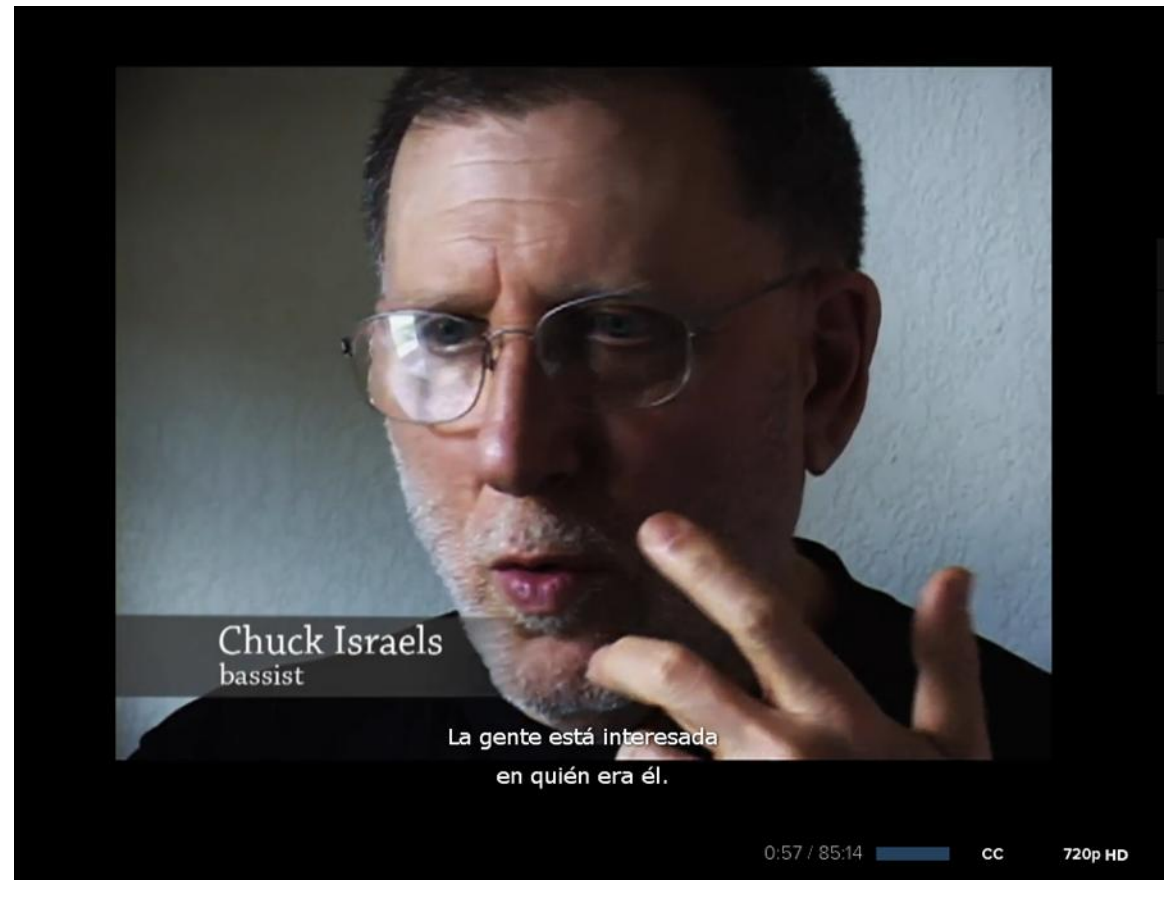

January 30, 2017 Page 3

# Offline Purchase is the Best Way to Watch the Film with Subtitles

If you purchase and download the film and/or the bonus footage to your computer, you can add the sub title file for the video into your Video Player. This gives you the most control over sub titles.

#### **Step 1 – Confirm Ability to Add Sub Title**

Make sure you have a Video Player on your computer that allows you to add a sub title file. Click on the programs that reside on your computer and locate the Video Player. In Windows 10, look for the Windows icon in the lower left corner of your computer. Click on this icon and review the listing of available programs. Locate "Movies and TV":

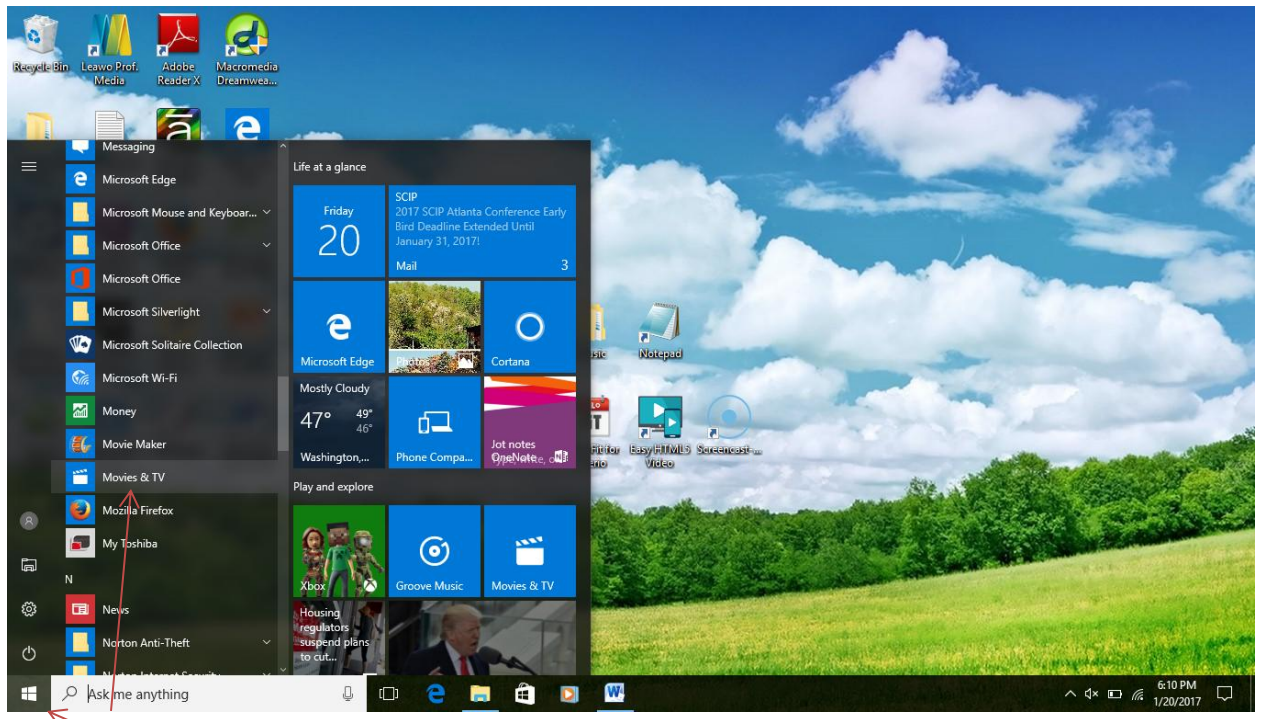

*Click on the Windows icon, find the Movies and TV Video Player (Windows 10 computer)*

#### **Step 2 – Download the Sub Title File**

Go online and download the sub title files you need from the following directory:

[www.billevanstimeremembered.com/subtitles/](http://www.billevanstimeremembered.com/subtitles/) 

Download the sub title file in the same location where you downloaded the film and/or bonus footage.

#### **Step 3 – Load the Film and Sub Title File into the Video Player**

Load the film into the Video Player by selecting Personal Video Gallery and navigating the application to where you downloaded the film. Once the film fills out the screen and loads, now add the sub title file. Look for the Captions icon in the lower left part of the Video Player:

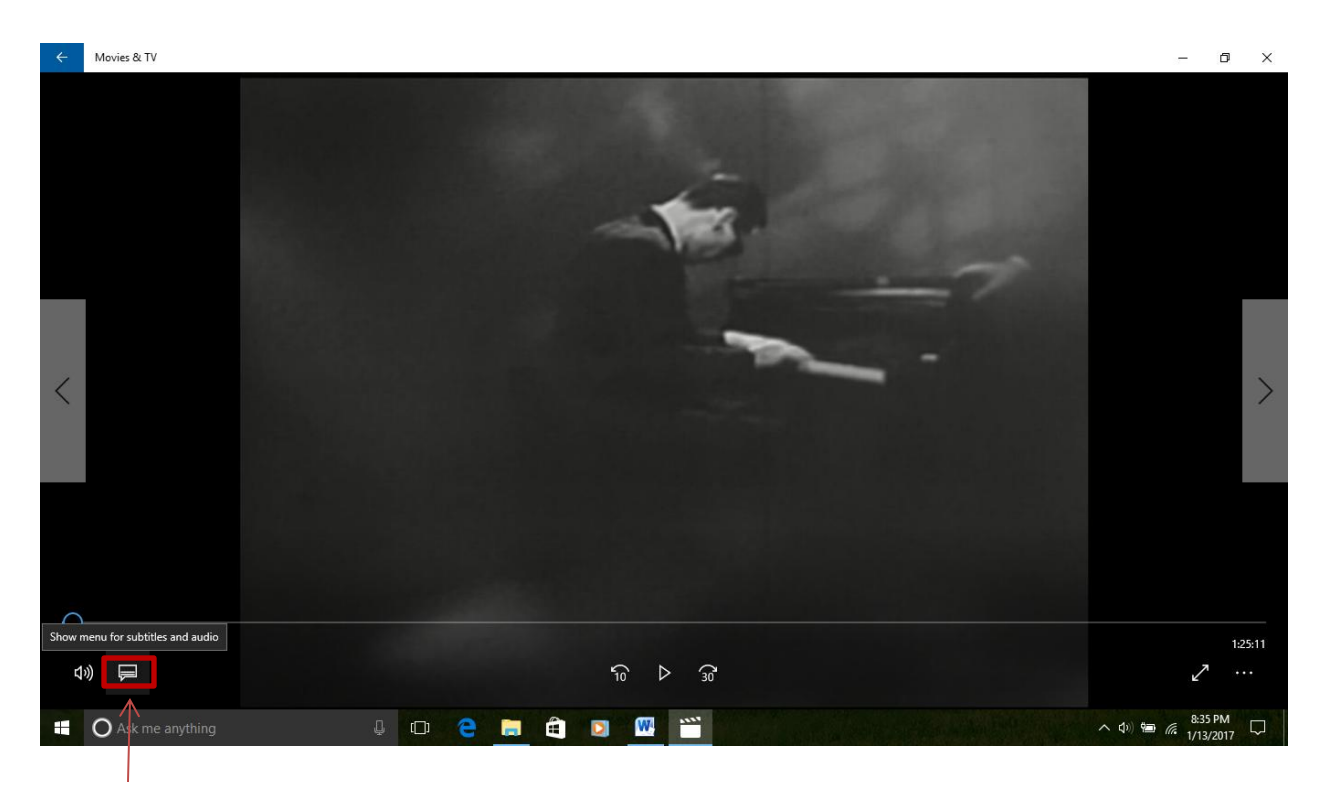

### *This icon allows the Video Player (Movies and TV) to add the sub title file.*

You can now watch the film offline from your computer with sub titles. NOTE: You can use Idoo Video Editor to move subtitles up or down for the film file - <http://www.idooeditor.com/>

# Words Running Together

You may experience an issue with words running together. This problem occurs on older Operating Systems. For example, a computer running Windows XP may show words running together as follows:

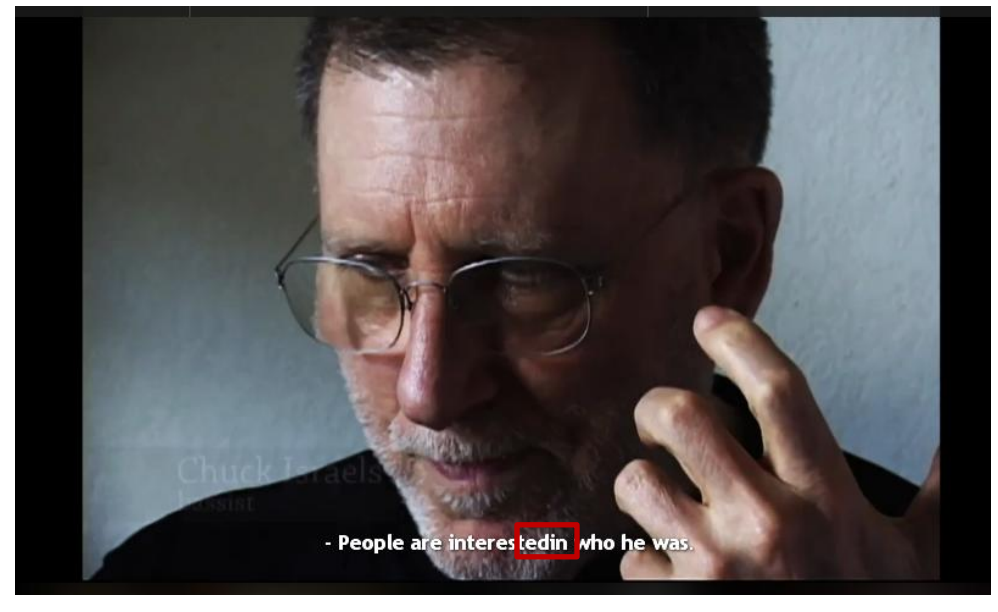

The solution to this problem is to try and view the film on a device with a more current operating system such as Windows 10 (words do not run together):

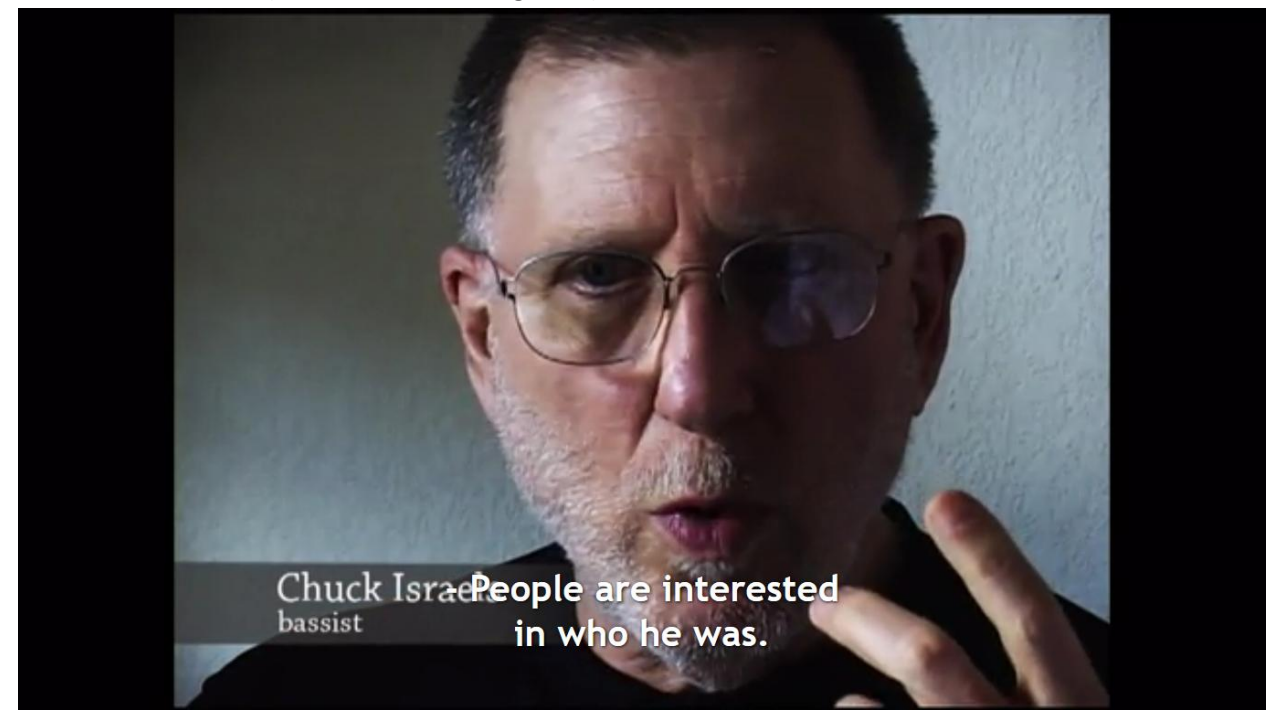

# Watching on Mobile Device with Sub Titles

Unfortunately, you cannot watch the film with sub titles from a mobile device when you rent the film. However, we submitted a request to Reelhouse to have this addressed and they have agreed to upgrade their mobile viewing platform by the end of 2017, allowing people to watch the film on a mobile device with sub titles.

### Report Issues, Problems and Suggestions

Please send your comments to: Matt Evans, email: [mevanscpa@gmail.com](mailto:mevanscpa@gmail.com)